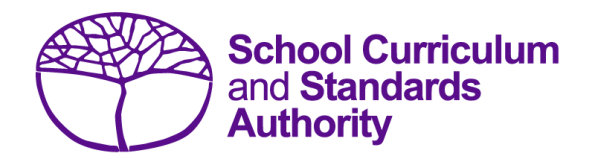

## Data Procedures Manual 2024

# **Section 3:**

**Offerings**

### **Contents**

- **[Overview](#page-1-0)**
- **[Course offerings](#page-1-1)**
- **[Vocational education and training \(VET\) qualification estimates](#page-16-0) (ESQUAL)**
- **[Saving data for upload into SIRS](#page-20-0)**
- **[Uploading data into SIRS](#page-21-0)**
- **[Troubleshooting](#page-24-0)**
- **[Further help](#page-25-0)**

**Disclaimer: screenshots are for illustration purposes only. Any representations that show a date prior to 2024 should be treated as examples only. Representations that display new information have been updated.**

#### <span id="page-1-0"></span> $3.1$ **Overview**

Schools are required to provide the Authority with records of the courses they offer to students. In 2024, schools will provide data to the Authority about the following courses and programs.

#### **Courses Programs**

- VET qualifications
- Endorsed programs

• General **Foundation** 

• ATAR

- VET industry specific
- Preliminary

#### <span id="page-1-1"></span>**Course offerings**  $3.2<sub>1</sub>$

### 3.2.1 Declarations

Schools are required to certify the conditions under which courses are being offered by completing the declaration forms available on the Authority website on the [Applications and Order Forms page](https://www.scsa.wa.edu.au/forms/forms)  [\(www.scsa.wa.edu.au/forms\).](https://www.scsa.wa.edu.au/forms/forms)

Note: the following forms are available for limited periods, according to the Authority's deadlines.

- *WACE course declaration form*
- *VET declaration form.*

Before the Authority can accept VET achievement data from a school, the principal must confirm that the relevant RTO has provided evidence of achievement and the data has been accurately uploaded into SIRS.

Schools offering an endorsed program to their students are required to complete an *Application for Endorsement of a School-Developed Program* form available on the Authority website on the [Endorsed Programs page \(https://senior-secondary.scsa.wa.edu.au/syllabus-and-support](https://senior-secondary.scsa.wa.edu.au/syllabus-and-support-materials/endorsed-programs)[materials/endorsed-programs\).](https://senior-secondary.scsa.wa.edu.au/syllabus-and-support-materials/endorsed-programs)

### 3.2.2 Course codes 2024

Codes for each course are available on the Authority website on the [Course Codes page](https://senior-secondary.scsa.wa.edu.au/syllabus-and-support-materials/course-codes)  [\(https://senior-secondary.scsa.wa.edu.au/syllabus-and-support-materials/course-codes\)](https://senior-secondary.scsa.wa.edu.au/syllabus-and-support-materials/course-codes) or in the *WACE Manual 2024.*

Codes for the following courses can be found in this section of the *Data Procedures Manual 2024*:

- [Course codes for ATAR, General and Foundation](#page-2-0)
- [Interstate Languages \(NSW/SA/VIC\)](#page-8-0)
- Course codes for VET industry specific courses
- [Preliminary](#page-14-0)

### 3.2.2.1 Structure of the course codes

Generally, course codes have five characters; however, where a course has a defined context, the course/context code has six characters. The structure of the course codes is outlined in the tables below for ATAR, General, Foundation, VET industry specific and Preliminary courses.

**Table 4: Section 3 – Structure of the course codes for ATAR, General, Foundation and VET industry specific courses**

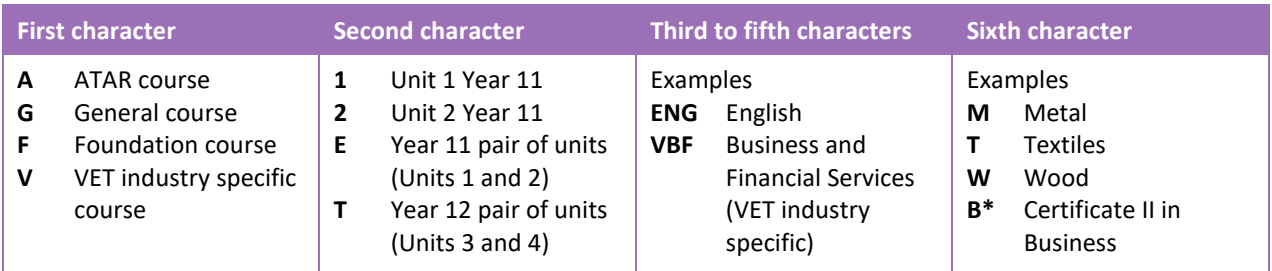

Note:

• \*indicates a VET industry specific qualification.

#### **Table 5: Section 3 – Structure of the course codes for Preliminary courses**

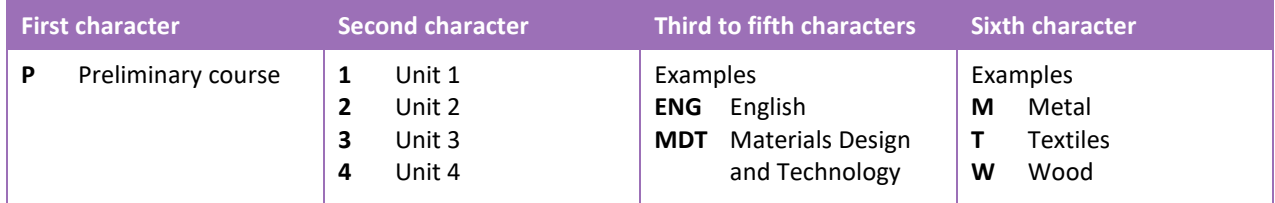

### 3.2.2.2 Examples of courses and their codes

- General course, Unit 1 Year 11, Materials Design and Technology, Textiles G1MDTT
- General course, Year 12, Materials Design and Technology, Textiles GTMDTT
- ATAR course, Year 11, Materials Design and Technology, Textiles AEMDTT
- VET industry specific, Year 11, Certificate III in Screen and Media VEVCID
- Preliminary course, Unit 1, English P1ENG
- Preliminary course, Unit 4, Materials Design and Technology, Wood P4MDTW.

### <span id="page-2-0"></span>3.2.2.3 Course codes for ATAR, General and Foundation

#### **Table 6: Section 3 – Course unit codes for 2024**

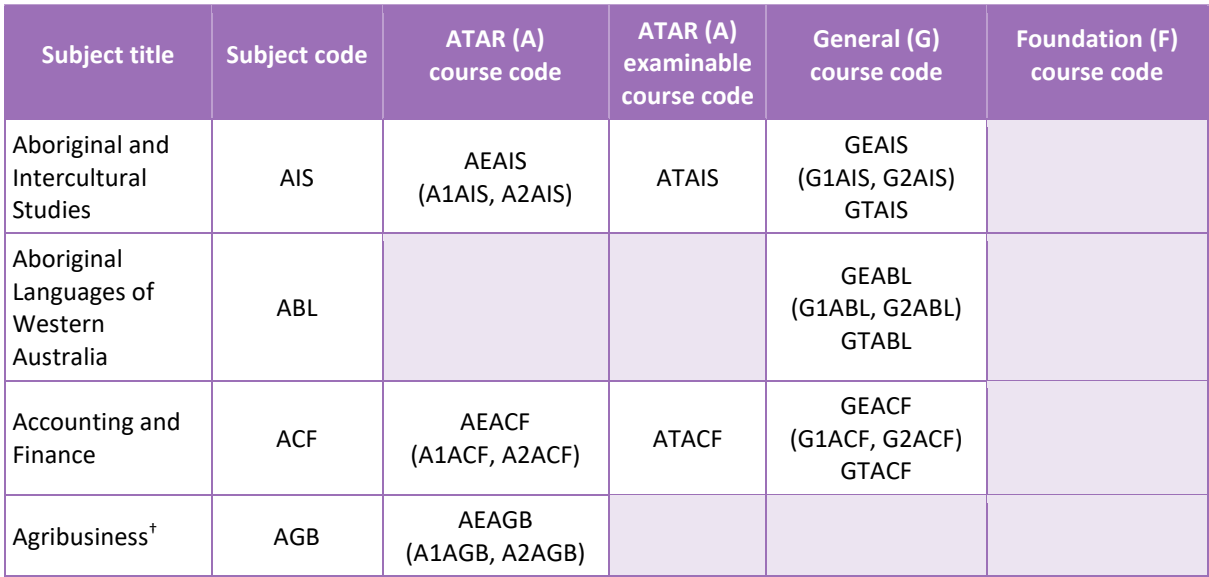

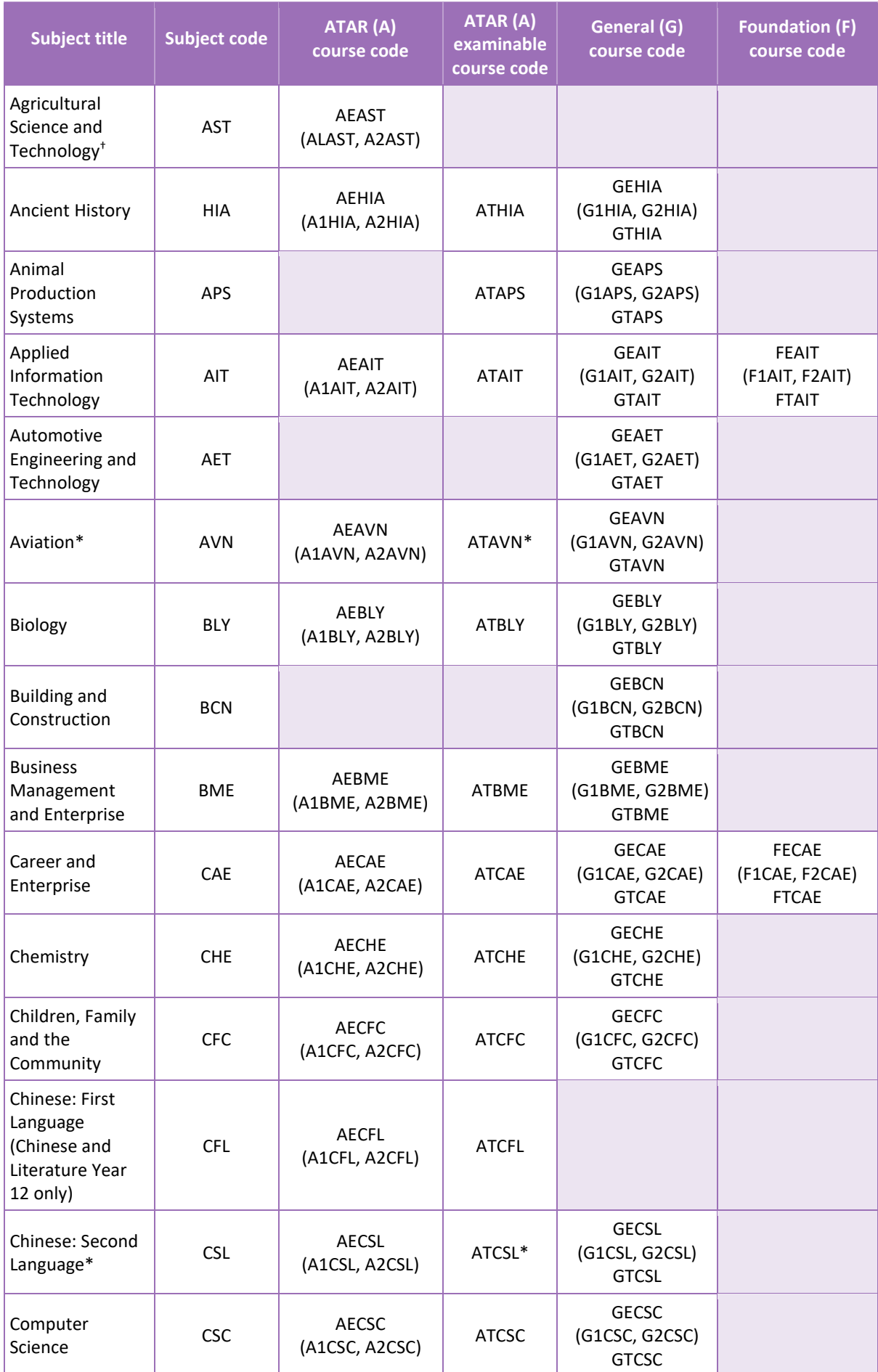

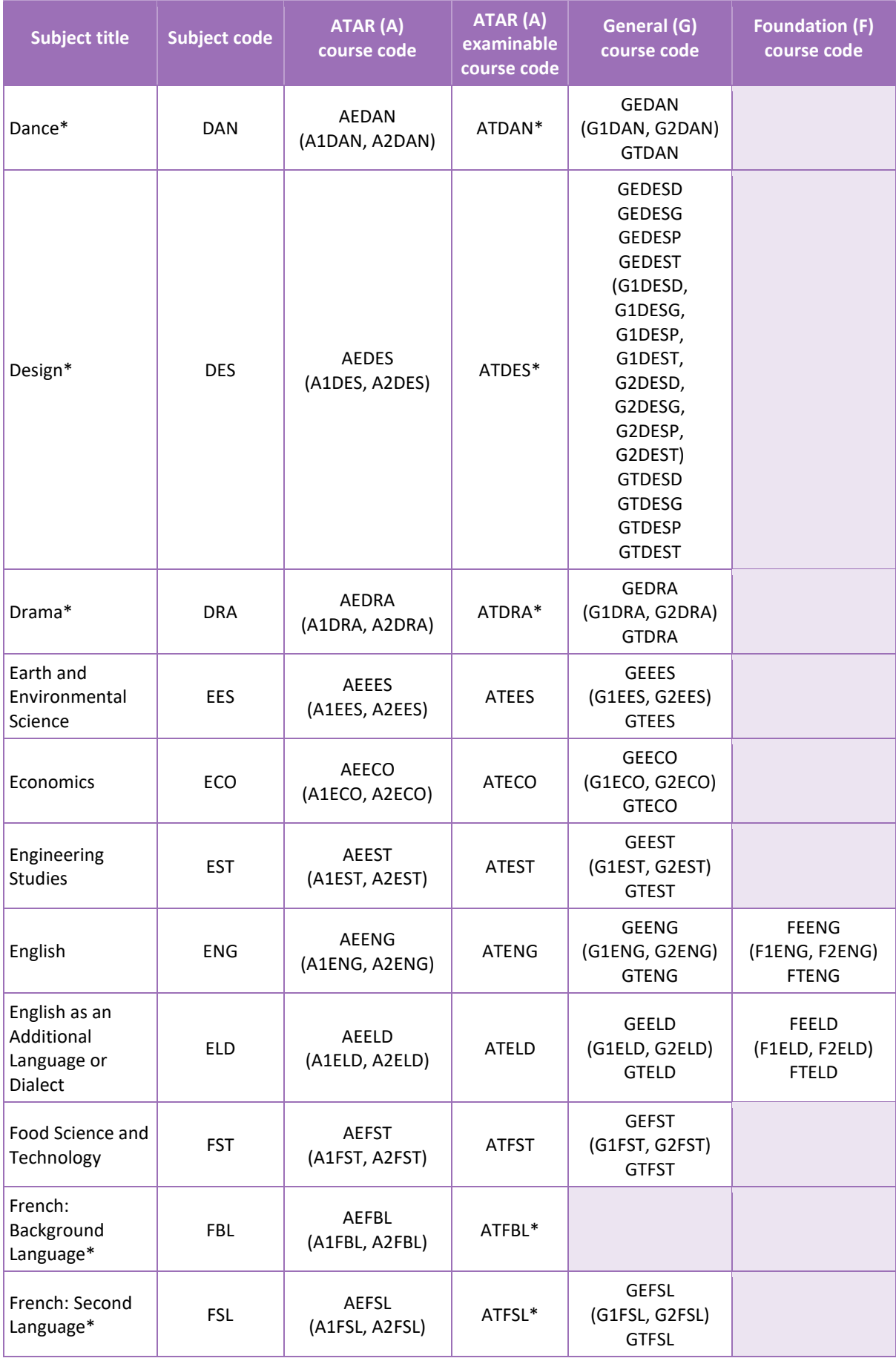

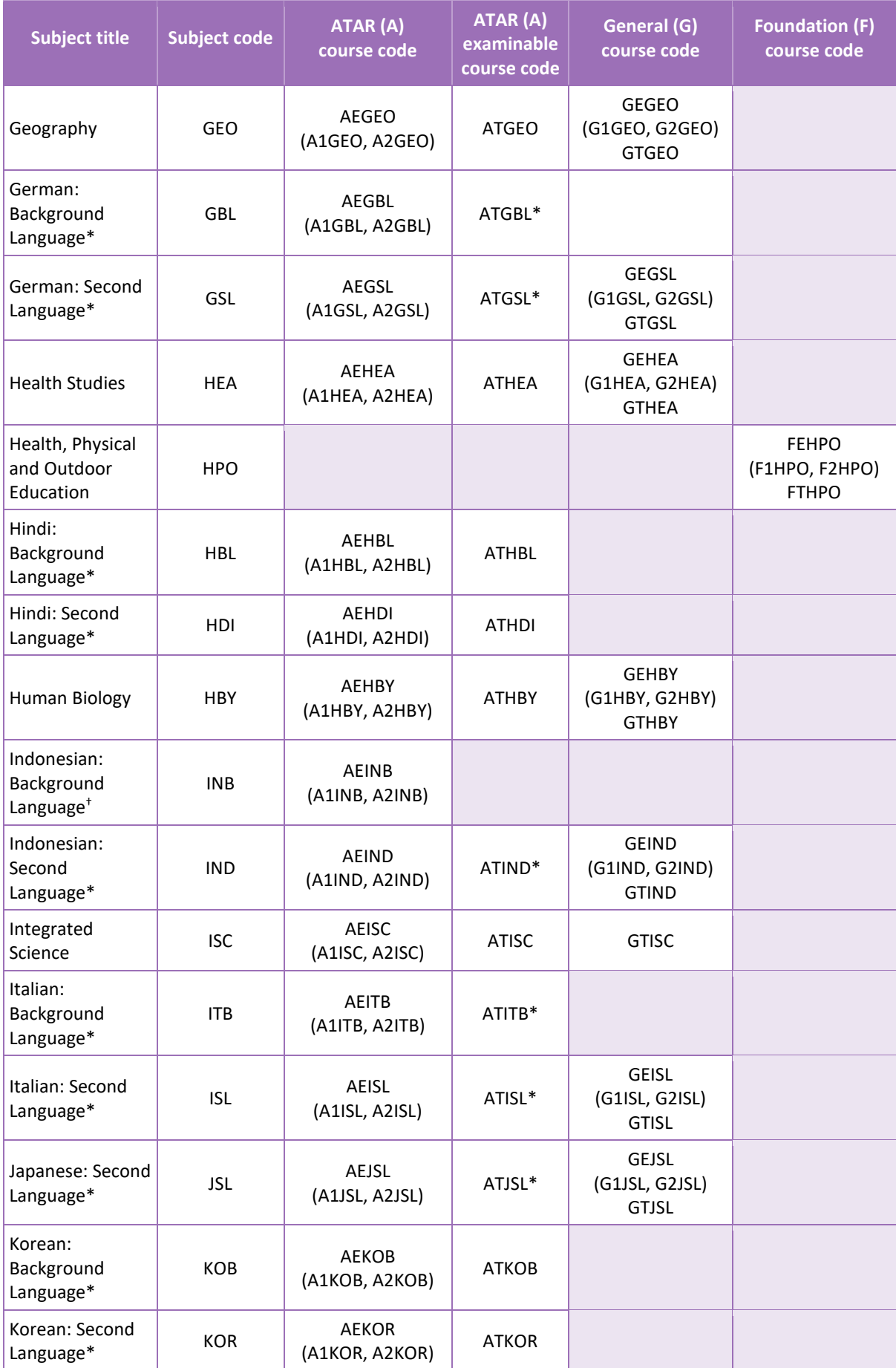

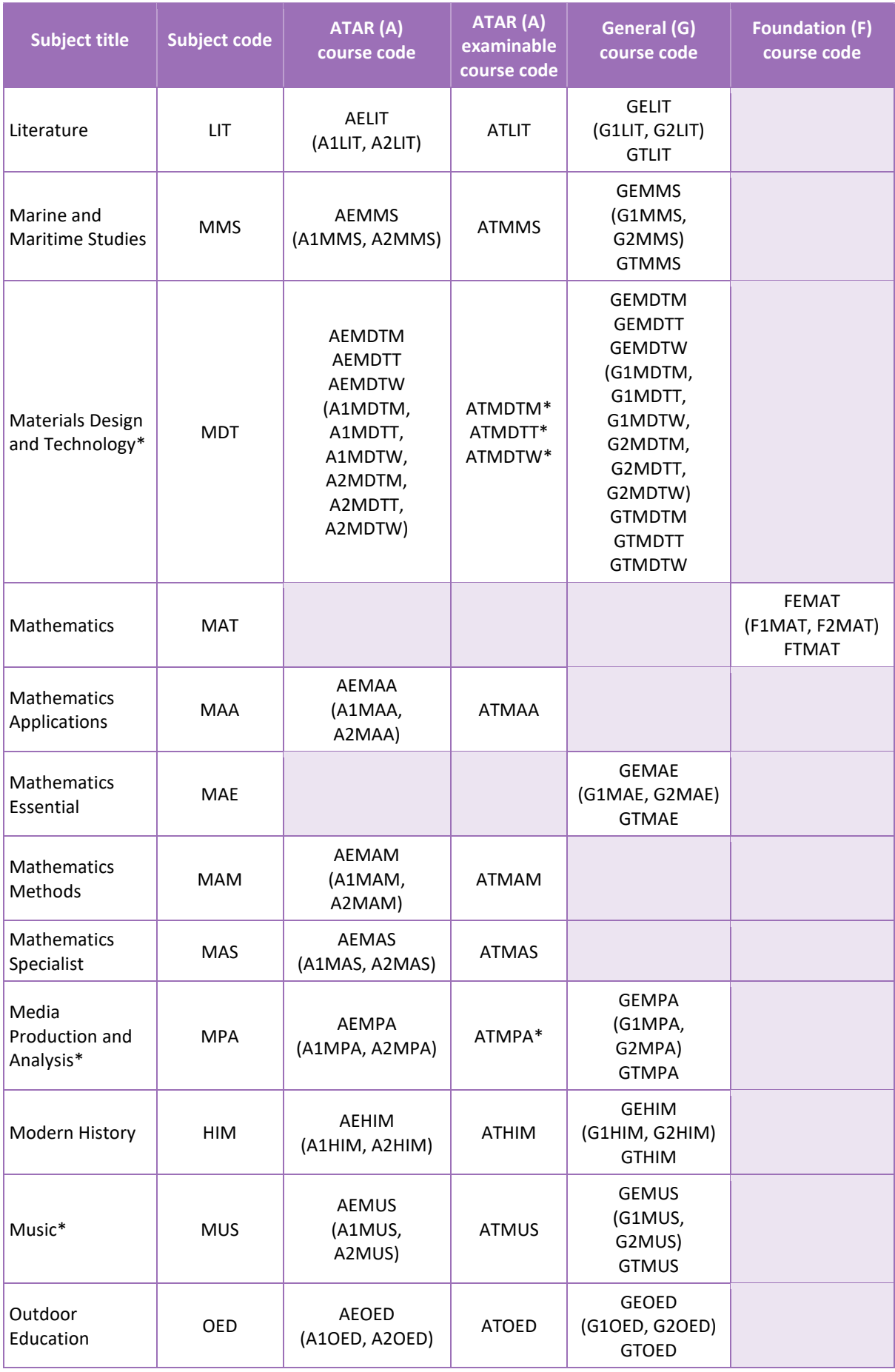

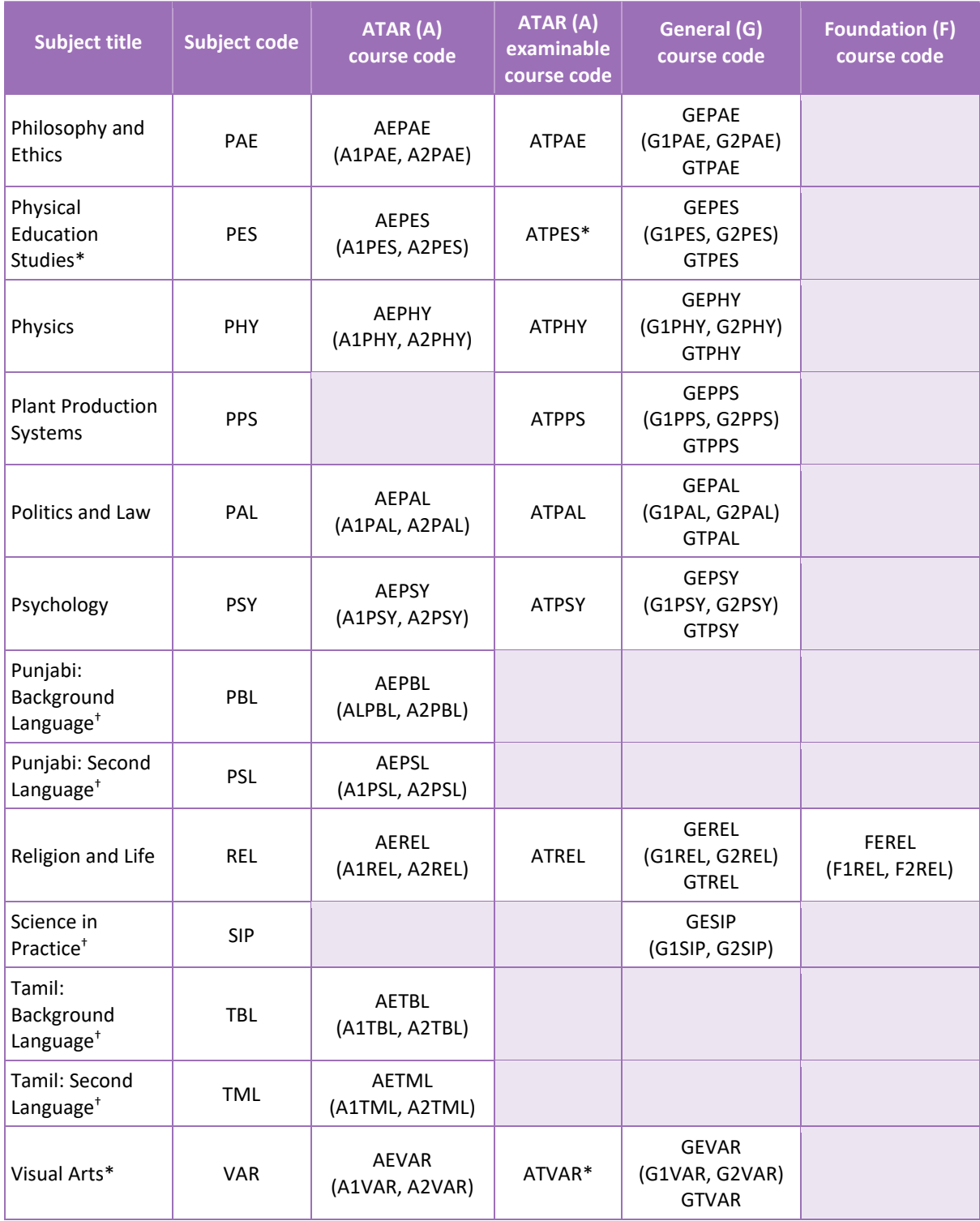

\*Indicates that a course has both a written and practical examination.

† In 2024, the new Authority-developed Agribusiness, Agricultural Science and Technology, Indonesian: Background Language, Punjabi: Background Language, Punjabi: Second Language, Science in Practice, Tamil: Background Language and Tamil: Second Language courses will be implemented for Year 11, and in 2025 for Year 12.

## <span id="page-8-0"></span>3.2.2.4 Course codes for Interstate Languages (NSW/SA/VIC)

#### **Table 7: Section 3 – Course unit codes for 2024**

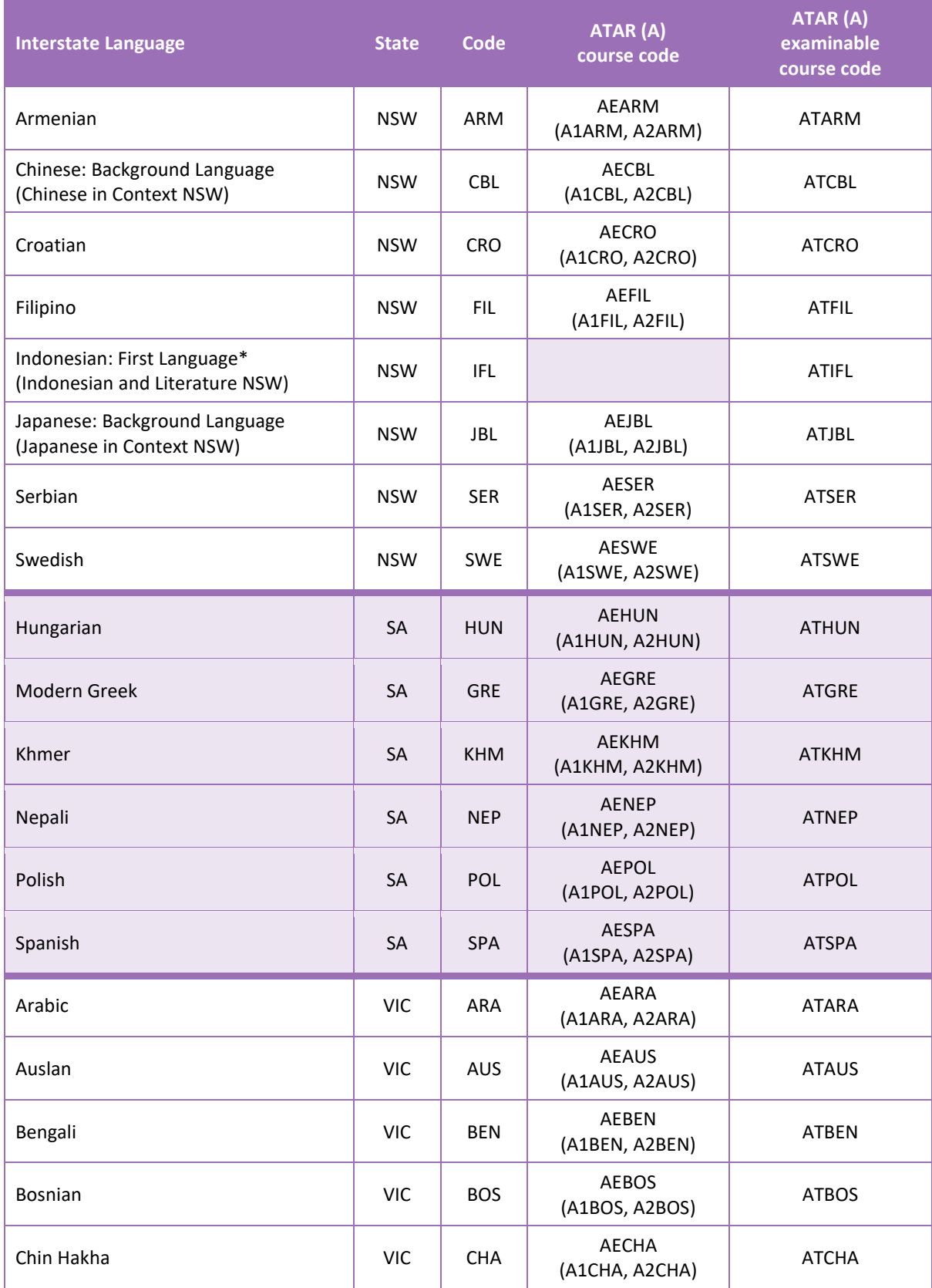

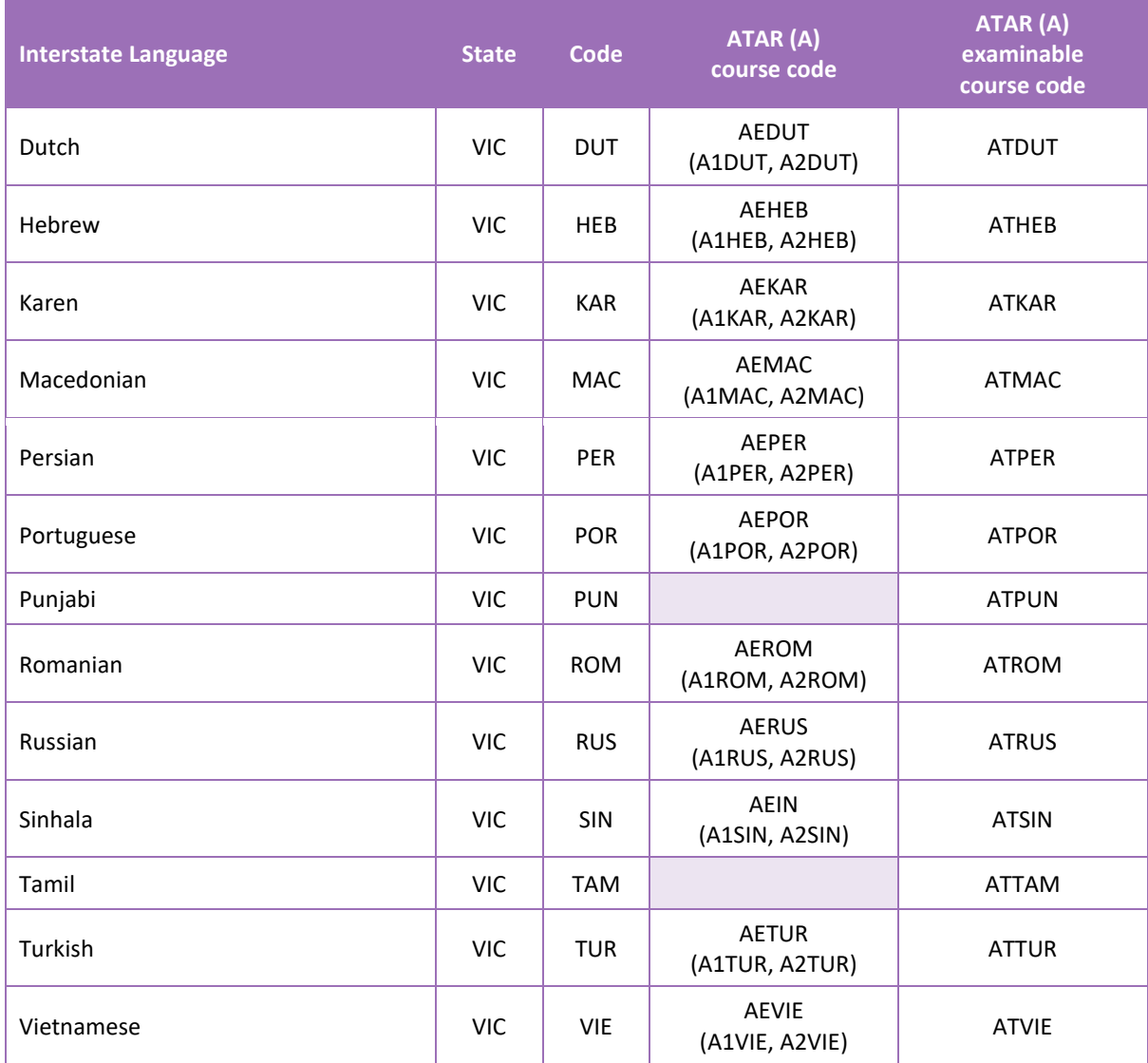

\*Indicates that a course only has a written examination.

### 3.2.2.5 Course codes for VET industry specific courses

#### **Table 8: Section 3 – Course unit codes for 2024 (new and continuing enrolments)**

Note: qualifications are current at the time of publishing. Subsequent versions of qualifications are available upon request. The most current course codes can be accessed on the Authority website on th[e VET Industry Specific page \(https://senior-secondary.scsa.wa.edu.au/syllabus-and-support](https://senior-secondary.scsa.wa.edu.au/syllabus-and-support-materials/vet-industry-specific)[materials/vet-industry-specific\).](https://senior-secondary.scsa.wa.edu.au/syllabus-and-support-materials/vet-industry-specific)

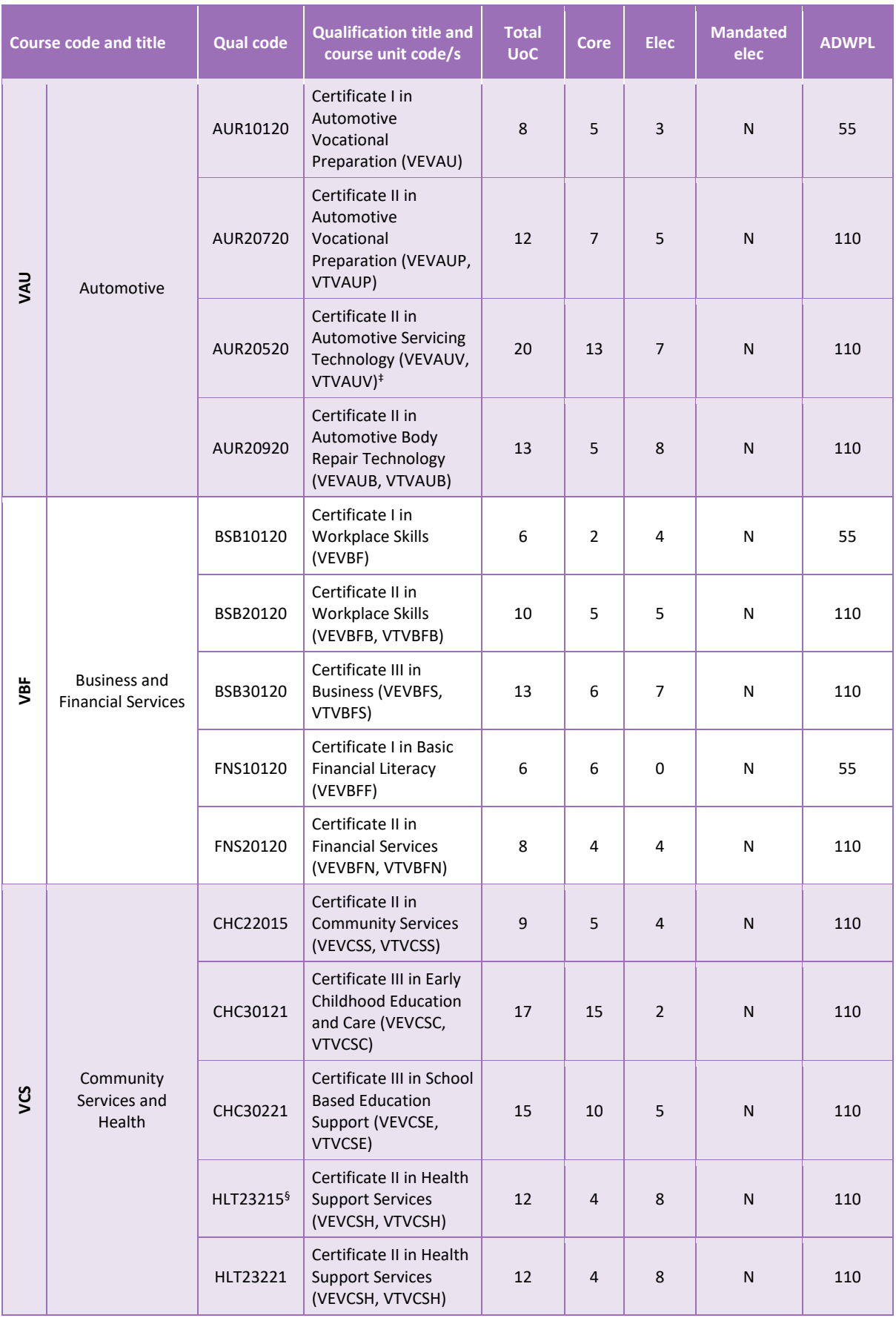

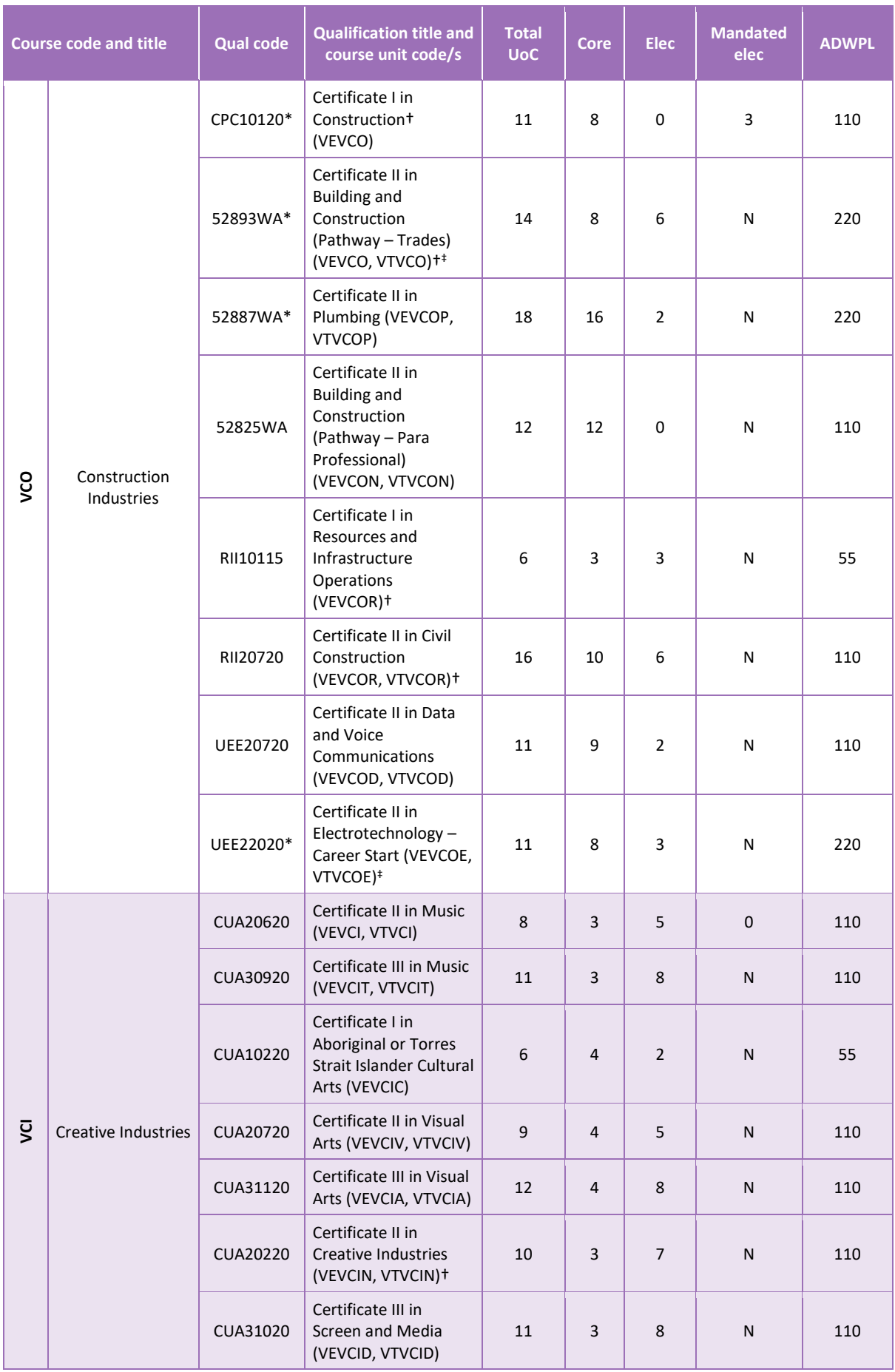

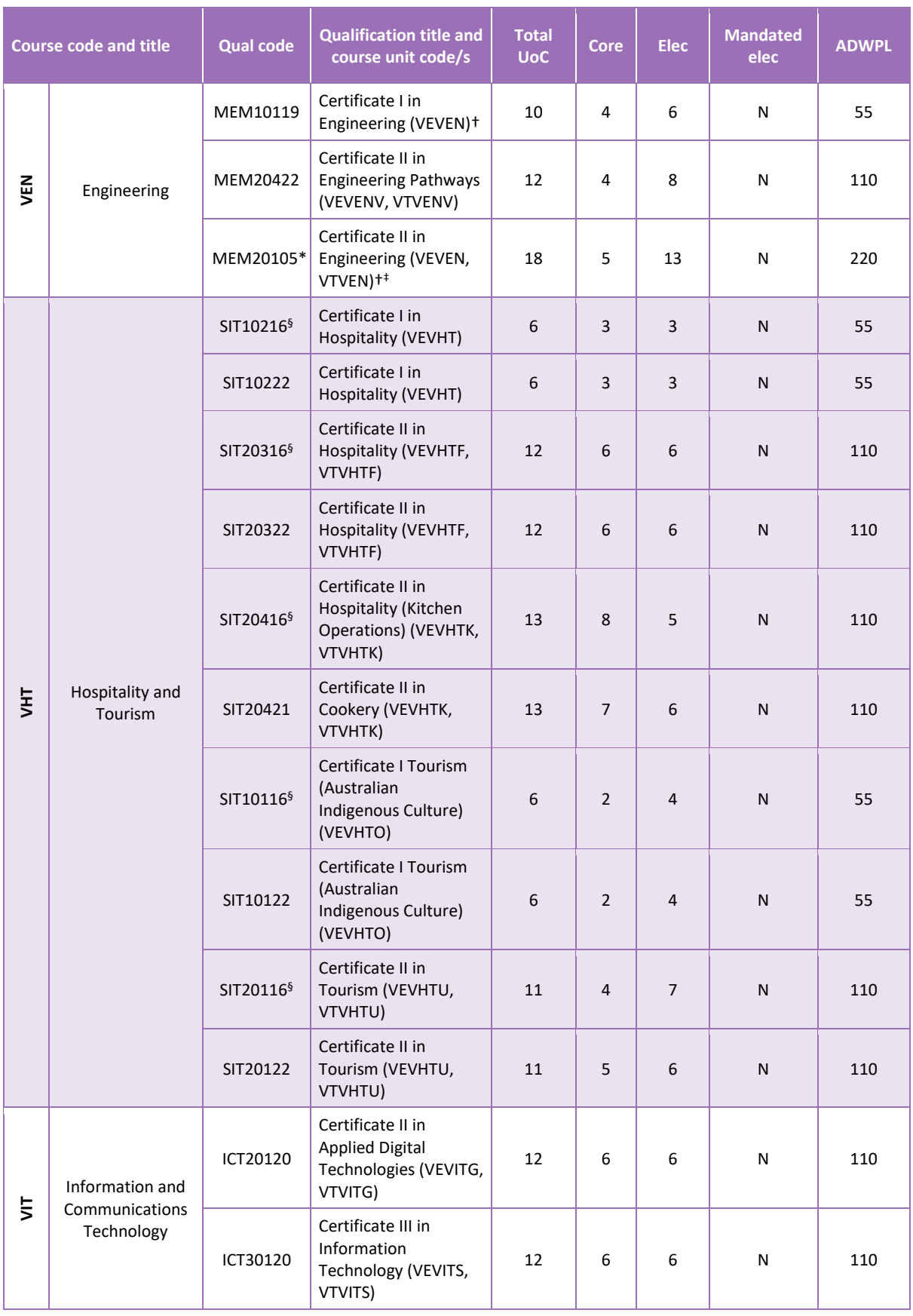

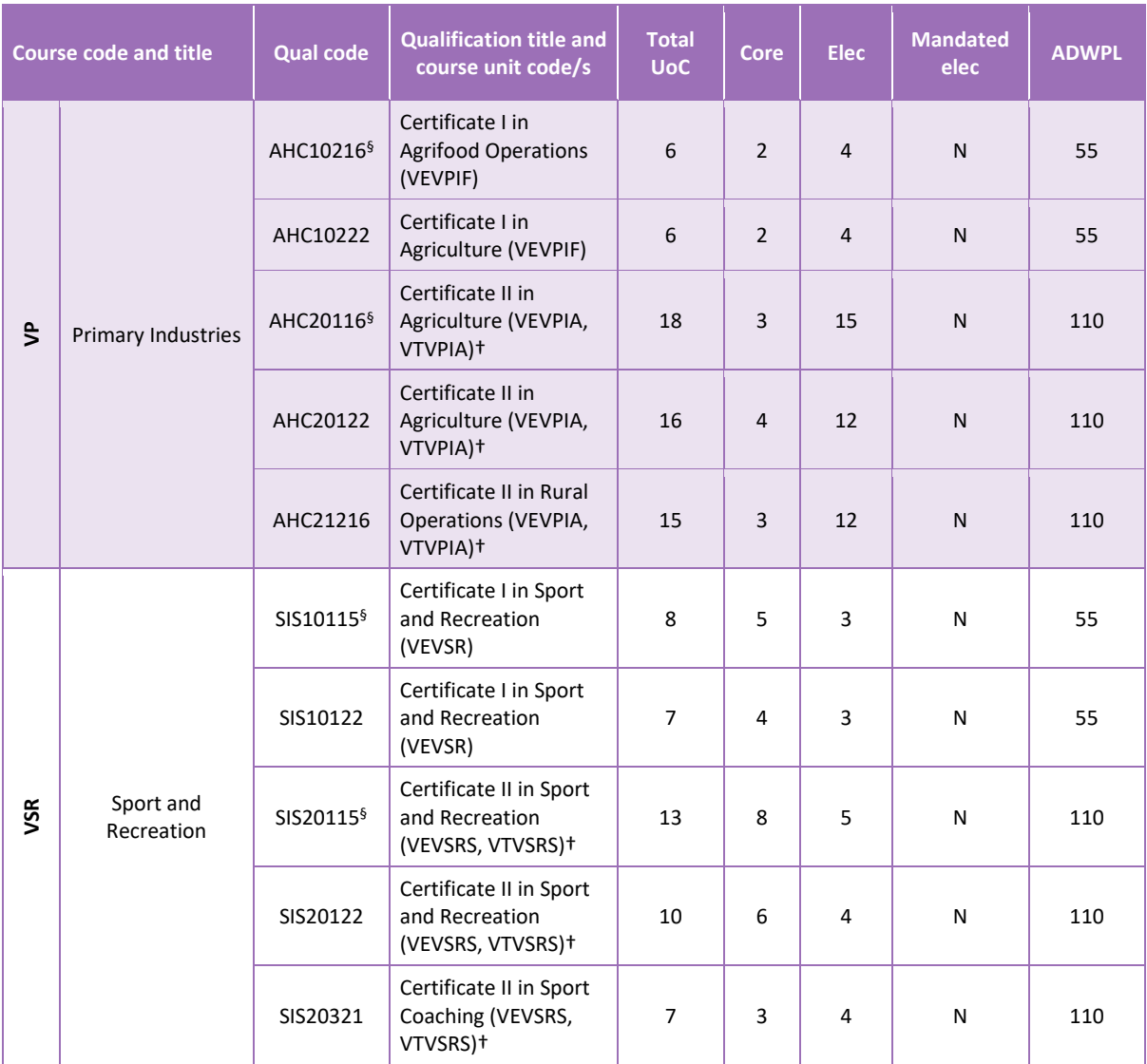

\*VET industry specific course qualifications that require more workplace learning (WPL) than other qualifications at the same level, as requested by the Industry Training Council (ITC).

†Qualifications that have significant overlap of units of competency and have been given the same course unit code to avoid dual credit for the same content.

‡Refer to the latest VET qualifications register for secondary students for details on relevant delivery options.

§Qualifications in transition period.

### <span id="page-14-0"></span>3.2.2.6 Course codes for preliminary course offerings for 2024

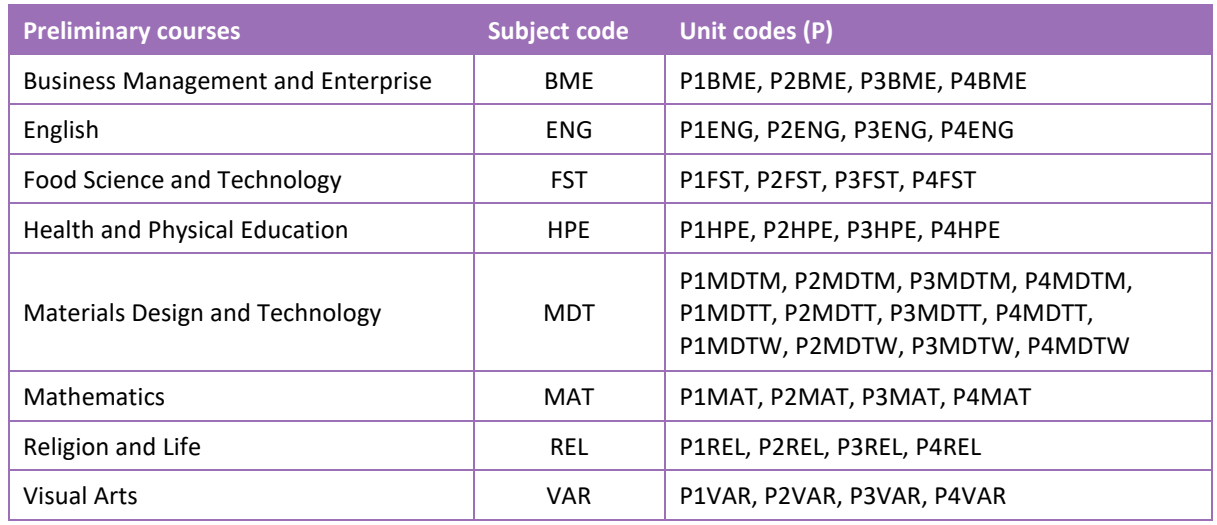

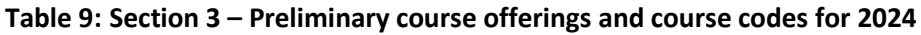

### 3.2.2.7 Recording course offerings data

Data can be entered into school database systems, including, but not restricted to, Civica MAZE, Administration of Schools (AoS), Reporting to Parents (for most public schools), SEQTA and Synergetic. To find out how to record data in these systems, contact the software supplier or refer to Database programs for links to user manuals.

If your school records data using Excel, the data must be formatted correctly. Failure to format data correctly will ultimately prevent the data from being uploaded into SIRS. Refer to the instructions below on how to set up an Excel database for course offerings.

### 3.2.3 Setting up an Excel database for course offerings (OFCOS)

Schools that use Excel as their database to enter OFCOS course offerings are required to lay out data in a specific format to ensure it can be uploaded into SIRS.

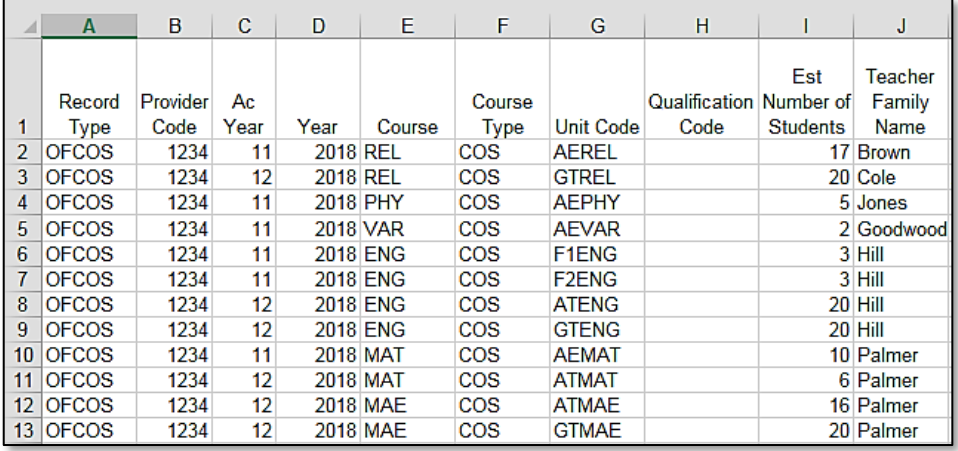

The screenshot above shows a section of the required format for the course offerings database in Excel. For example, the **Record Type** is required in Column A, the **Provider Code** is required in Column B etc. One row of information is required for each student within the academic year group.

The layout requirements for all columns in the course offerings Excel database are specified in the table below. Screenshots of all required columns are included following the table.

Note: once the table has been formatted and data entered into the Excel document, the header row must be removed, and the document saved as a **.CSV** or a **.SCSV** file before it can be uploaded into SIRS.

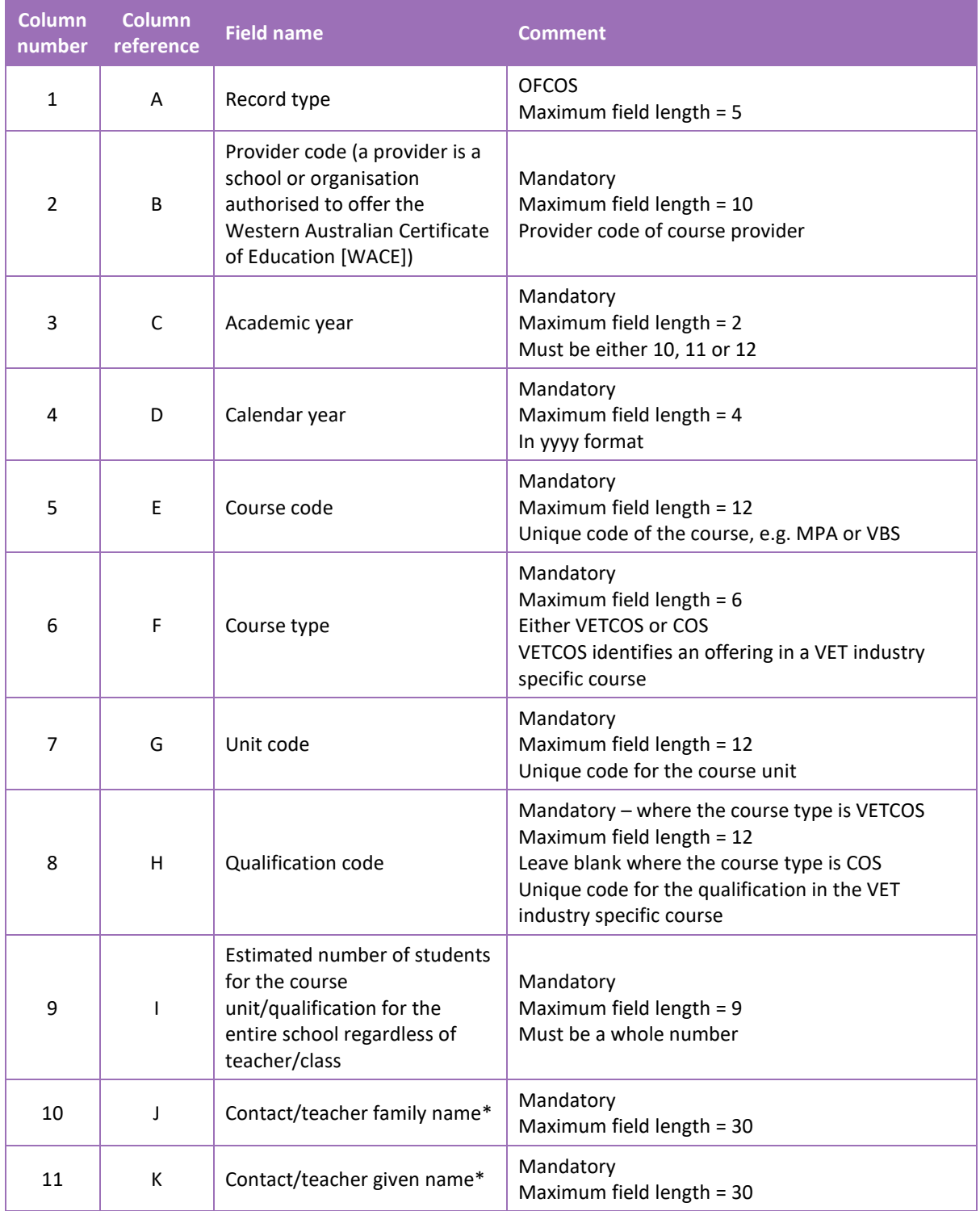

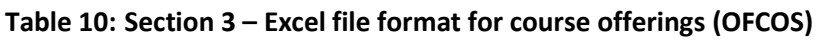

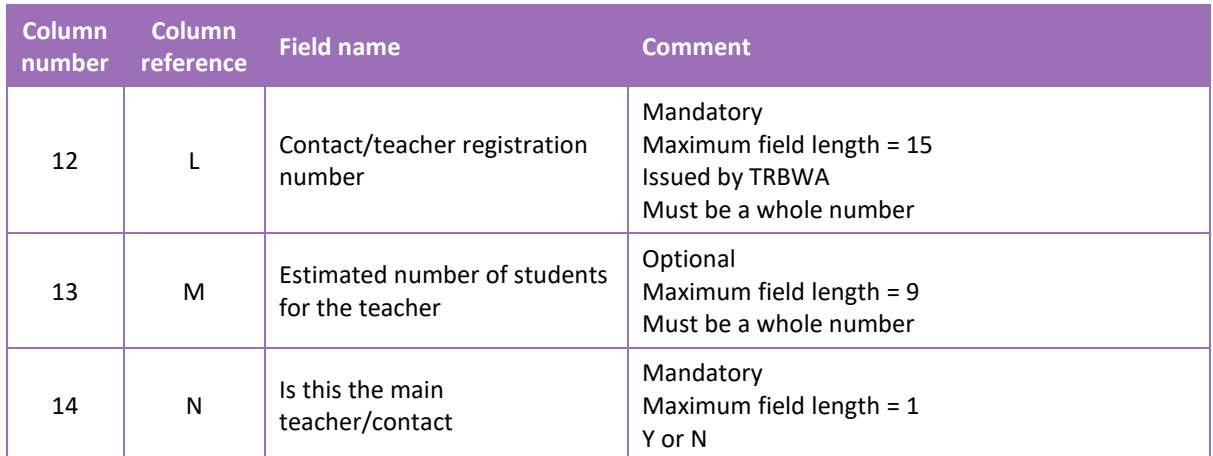

\*Teacher's name should be exactly as registered with the TRBWA.

#### **Course offerings (OFCOS)**

See below for a complete breakdown of the fields within the OFCOS database.

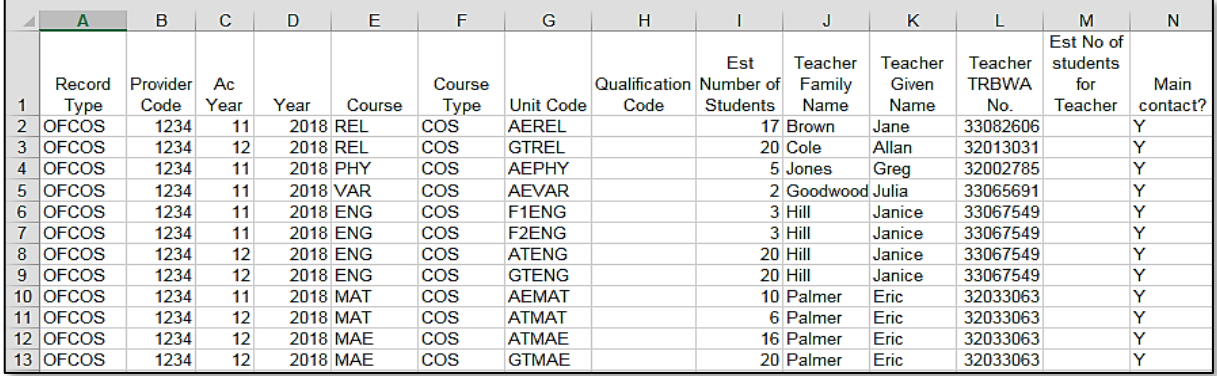

#### Next step

#### [3.4 Saving data for upload into SIRS](#page-20-1)

#### <span id="page-16-0"></span> $3.3$ **Vocational education and training (VET) qualification estimates (ESQUAL)**

### 3.3.1 Overview

Each school is required to report VET qualifications that students are undertaking (this includes students who go offsite to access their training at external providers) as well as student details against each qualification.

Details of the units of competence within each qualification are not required to be reported. Schools are also not required to update the ESQUAL file after the deadline unless there is a significant change in VET offerings.

Note: omit entries for students enrolled in qualifications awaiting nominal hours.

Specifically, schools are required to report:

- VET qualifications that students are undertaking (this includes students who go offsite to access training at external providers)
- students' details for each VET qualification
- the delivery arrangement under which each VET qualification will be delivered. Delivery arrangements may include:
	- **E** Auspice where a school purchases quality assurance aspects from an RTO, and delivers training and assesses students
	- **Fee-for-service (outsourced)** where a school purchases training delivery and assessment from an RTO
	- **Profile** where schools access profile hours through TAFE
	- **RTO school** where a school becomes an RTO to deliver and assess training within a defined scope of delivery
	- **E** School-based traineeship/apprenticeship paid employment-based training programs for full-time school students aged 15 and over. Under these arrangements the student is both a full-time student and a part-time employee. To be a school-based trainee/apprentice, a student must enter into a training contract with an employer to complete an apprenticeship/traineeship
	- **EX Combination of delivery arrangements** the RTO quality assures (auspices) some of the delivery and assessment of training conducted by the school. The RTO may also be engaged by the school to deliver and assess some training and provide student results in a combination arrangement
	- **EXTER Scholarship or external stakeholder funding source** in some cases the school or student may have been able to access special funding through a scholarship, industry partnership or grant to cover the costs of training
	- **Category 2 VET – VET outside of a school arrangement** refers to VET that has not been arranged or managed by a school and through which a student has achieved qualifications and/or units of competency external to the school program.

### 3.3.2 Recording VET qualifications estimates data (ESQUAL)

Data can be entered into school database systems, including, but not restricted to, Civica MAZE, Administration of Schools (AoS), Reporting to Parents (for most public schools), SEQTA and Synergetic. To find out how to record data in these systems, contact the software supplier or refer to Database programs for links to user manuals.

If your school records data using Excel, the data must be entered in the correct format. Failure to enter data correctly will ultimately prevent the data from being uploaded into SIRS. Refer to the instructions below on how to set up an Excel database for VET qualifications estimates.

Note: uploading an ESQUAL file into SIRS causes the previous file to be completely erased. To correctly update the information in your ESQUAL file, all students should be included in each upload.

### 3.3.3 Setting up an Excel database for VET qualifications estimates (ESQUAL)

Schools that use Excel as their database to enter ESQUAL course offerings are required to lay out data in a specific format to ensure it can be uploaded into SIRS.

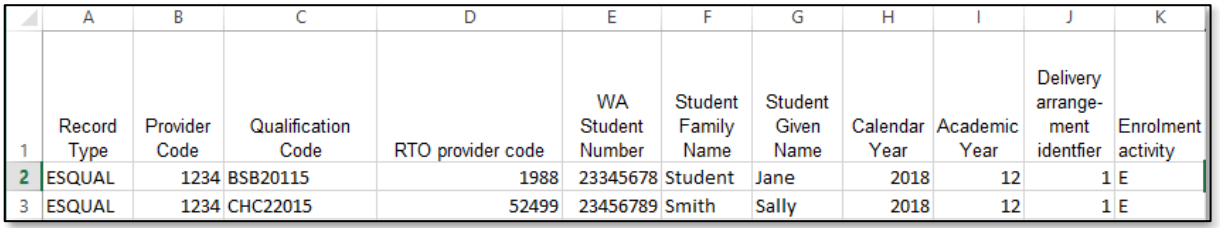

The screenshot above shows a section of the required format for the VET qualifications estimates database in Excel. For example, the **Record Type** is required in Column A, the **Provider Code** is required in Column B (a provider is a school or organisation authorised to offer the WACE) etc. One row of information is required for each student within the academic year group.

The file format for all columns in the VET qualifications estimates Excel database are specified in the table below. Screenshots of all required columns are included following the table.

| <b>Column</b><br>number | <b>Column</b><br>reference | <b>Field name</b>                                       | <b>Comment</b>                                                         |
|-------------------------|----------------------------|---------------------------------------------------------|------------------------------------------------------------------------|
| $\mathbf{1}$            | A                          | Record type                                             | <b>ESQUAL</b>                                                          |
|                         |                            |                                                         | Maximum field length = $6$                                             |
| 2                       | B                          | Provider code (a provider is a                          | Mandatory                                                              |
|                         |                            | school or organisation<br>authorised to offer the WACE) | Maximum field length = 10<br>Provider at which the student is enrolled |
|                         |                            |                                                         |                                                                        |
| 3                       | $\mathsf{C}$               | Qualification code                                      | Mandatory                                                              |
|                         |                            |                                                         | Maximum field length = 12                                              |
|                         |                            |                                                         | Unique code for the qualification the provider is                      |
|                         |                            |                                                         | offering                                                               |
| 4                       | D                          | Registered training<br>organisation provider code       | Mandatory                                                              |
|                         |                            |                                                         | Maximum field length = $10$                                            |
|                         |                            |                                                         | The unique code of the RTO offering the                                |
|                         |                            |                                                         | qualification on behalf of the COS provider                            |
| 5                       | E                          | Western Australian student<br>number (WASN)             | Mandatory                                                              |
|                         |                            |                                                         | Maximum field length $= 15$                                            |
|                         |                            |                                                         | Must be a valid WASN issued by the Authority                           |
| 6                       | F                          | Student family name                                     | Mandatory                                                              |
|                         |                            |                                                         | Maximum field length = 40                                              |
|                         |                            |                                                         | Recommend using title case, not all capitals                           |
| $\overline{7}$          | G                          | Student given name                                      | Mandatory (optional if student only has a family                       |
|                         |                            |                                                         | name)                                                                  |
|                         |                            |                                                         | Maximum field length = 40                                              |
|                         |                            |                                                         | Recommend using title case, not all capitals                           |
| 8                       | H                          | Calendar year                                           | Mandatory                                                              |
|                         |                            |                                                         | Maximum field length = $4$                                             |
|                         |                            |                                                         | In yyyy format                                                         |
| 9                       | ı                          | Academic year                                           | Mandatory                                                              |
|                         |                            |                                                         | Maximum field length $= 2$                                             |
|                         |                            |                                                         | Must be in the range: 07-12                                            |

**Table 11: Section 3 – Excelfile format for VET qualifications estimates (ESQUAL)**

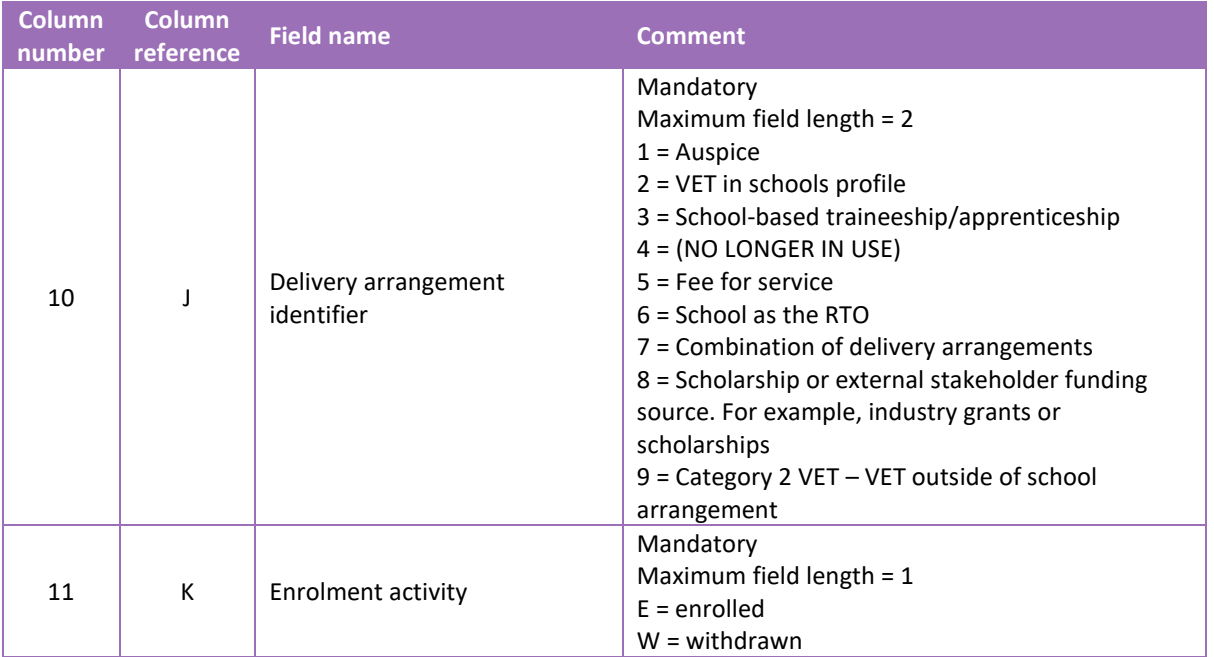

### **VET qualification estimates (ESQUAL)**

See below for an example of a complete breakdown of the fields within the ESQUAL database.

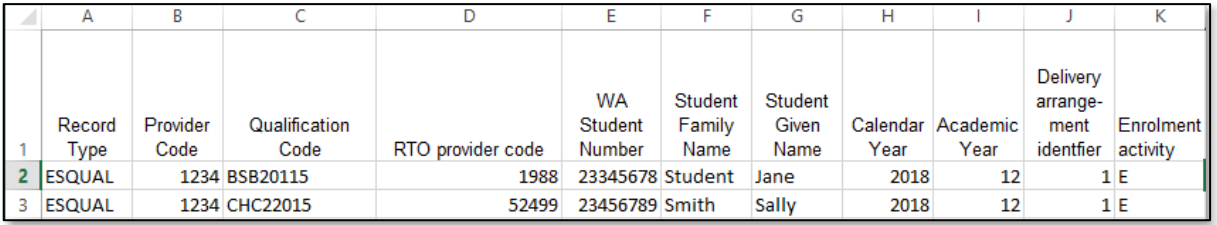

#### Notes to table

#### **Formatting cells for date of birth**

Excel may convert a date of birth entered as dd/mm/yyyy format to mm/dd/yyyy. This will ultimately prevent validation of the file.

Before entering the date of birth:

- 1. Click the top of the required column to highlight the whole column.
- 2. Right-click the mouse.
- 3. Choose **Format cells**.
- 4. Click on the **Number** tab.
- 5. Under **Category** click on **Date**.
- 6. Under **Type**, select the third entry from the top (14/03/2012 – without an \*).
- 7. Click on the **OK** button.

#### **Leading zero in a number**

To prevent Excel automatically removing a number that leads with a zero, such as a mobile number, you will need to format the cell.

To do this:

- 1. Click the top of the required column to highlight the whole column.
- 2. Right-click the mouse.
- 3. Choose **Format cells**.
- 4. Click on the **Number** tab.
- 5. Under **Category** click on **Text**.
- <span id="page-20-0"></span>6. Click on the **OK** button.

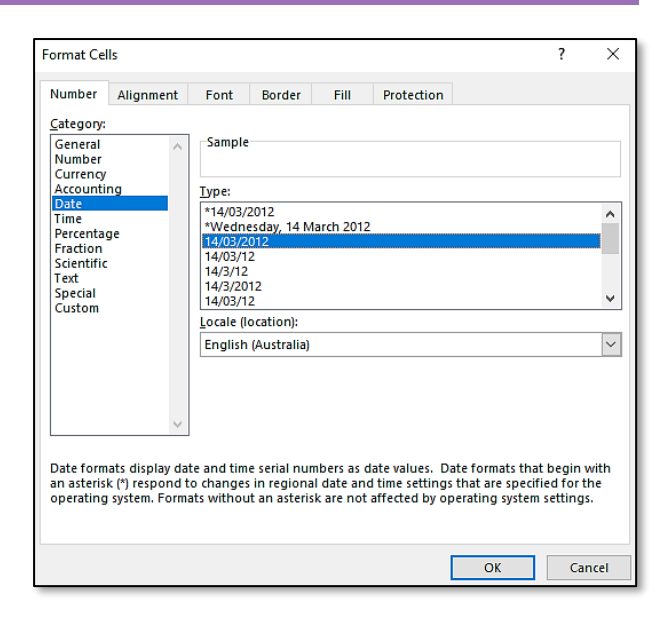

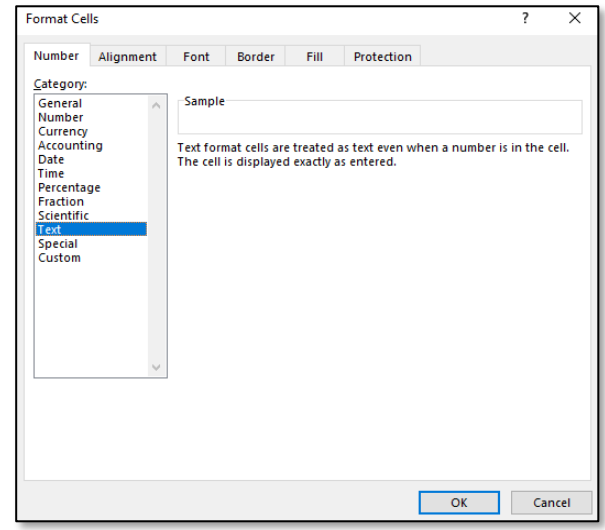

#### <span id="page-20-1"></span>**Saving data for upload into SIRS**  $3.4$

Once all required information has been entered into a database, the data must be saved or exported as a **.CSV** or a **.SCSV** file before it can be uploaded into SIRS. Failure to save in this format will ultimately prevent the data from being uploaded into SIRS.

### 3.4.1 File naming

The file name convention is:

### **XXXXXSSSSTTYYY.csv**

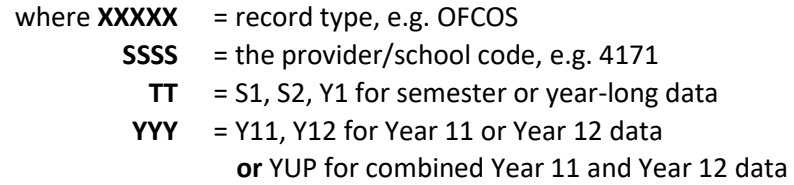

#### **Example**

The file name of course offerings from provider/school 4171 for Year 12 would be **OFCOS4171Y12.CSV**.

### 3.4.2 Further changes

If any further changes need to be made to the spreadsheet, make sure you edit your original Excel document and not the **.CSV** or the **.SCSV** file, as opening the file again will result in the loss of any text formatting.

#### <span id="page-21-0"></span> $3.5$ **Uploading data into SIRS**

#### Important

- Offerings must be uploaded prior to uploading enrolments.
- Offerings cannot be deleted/removed by omitting them from this file. You must re-upload your OFCOS file with zero in the **Estimated Number of Students** column.
- 1. In the blue horizontal navigation bar, hover over the **Uploads** tab (see screenshot to the right).
- Uploads Reports Upload Providers... Upload Offerings
- 2. Click on **Upload Offerings**. The **Upload Offerings** fields appear (see screenshot below).

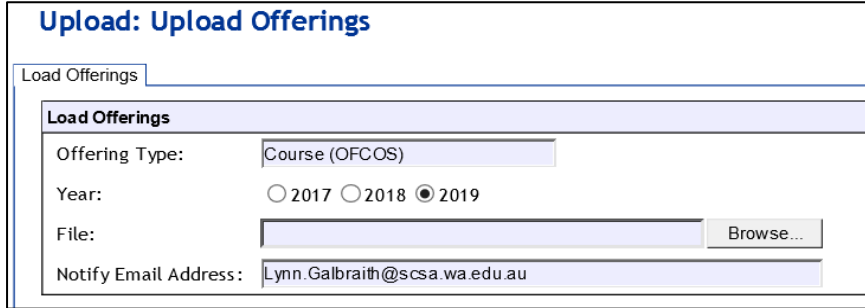

- 3. **Course (OFCOS)** will appear in the **Offering Type** field.
- 4. To locate the required file on your computer, click on the **Browse** button.
- 5. On a Windows operating system, the **Choose File to Upload** screen will appear. Navigate to the folder where the required file is stored (see screenshot below).

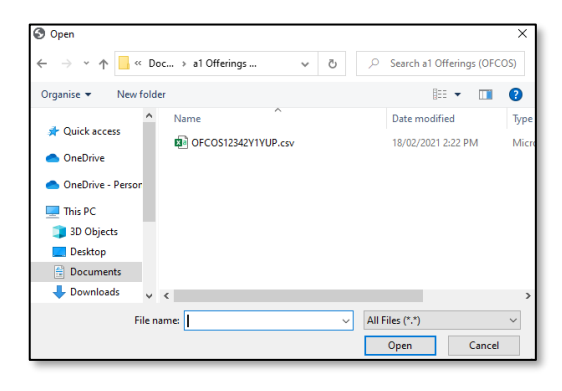

6. Click on the required file.

7. Click on the **Open** button. The drive, folders path and file name will appear in the **File** field (see screenshot below).

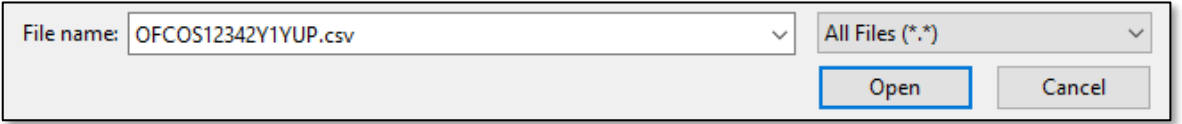

#### Note: for most **RTP/SIS government schools**

- the export path will be **K:\keys\integris\outbox**
- depending on the academic year of students enrolled in courses, the files available for uploading course offerings will be **OFCOSssssY1YUP.CSV** where ssss is the school code.

Note: the email address of the person uploading the file will automatically appear. SIRS will send an email message to this person to report the status of the upload.

8. Click **Upload File for Processing** or you can click on the **Close** button to exit without continuing with the upload.

Note: you can check the progress of your upload in either your email inbox or in **Private Messages**, available from the home page of SIRS.

### 3.5.1 Email messages

Email messages are generated by SIRS and sent to the person uploading the file. These emails may have any of the following messages.

#### **Successfully verified**

The system will place the file in the queue for processing and you will receive another email regarding processing.

#### **Successfully processed**

The system has processed the file and there were no problems found.

#### **Processed with warnings**

This file has been processed, but the system has ignored certain records. Occasionally the warnings can be ignored, but some warnings must be dealt with if students' registrations and/or enrolments are affected.

#### **Failed verification**

The system is unable to verify the file and send for processing, as there are errors that need to be fixed. Check all error messages produced by SIRS (see example below) and try to resolve them. To assist you with resolving errors, refer to [Troubleshooting](#page-24-0) in this section.

Example of a failed file verification message:

The Course Offering (OFCOS): OFCOS1234Y1YUP.csv has failed verification due to the following errors.

Error occurred on record 9. The following errors were found in this record:

The teacher's name Brown, Donald does not match the name of the teacher with the same TRBWA number 32153472 in SIRS. Please check that you have assigned the correct TRBWA number to the teacher by checking the TRBWA number of the teacher a[t http://trb.wa.gov.au](http://trb.wa.gov.au/) and then selecting the Register of Teachers menu item. If the number is correct, please contact the Data Services at dataservices@scsa.wa.edu.au for further Information.

#### **Failed processing**

The system was able to verify the file, but there were errors that prevented the information from being processed by SIRS. Check all error messages produced by SIRS and try to resolve them before contacting the Data Services team at [dataservices@scsa.wa.edu.au.](mailto:dataservices@scsa.wa.edu.au)

Example of a failed file processing message:

The Course Offering (OFCOS): OFCOS1234Y1YUP (23).csv has failed processing due to the following errors.

Error occurred on record 11. The following errors were found in this record:

Failed to get teacher party id, got the following error instead: Cannot update Party due to duplicate teacher registration number.

If the information in the email is insufficient to resolve errors, refer to [Troubleshooting](#page-24-0) in this section. If the issue has not been resolved, contact the Data Services team at [dataservices@scsa.wa.edu.au.](mailto:dataservices@scsa.wa.edu.au)

### 3.5.2 Upload confirmation

You can expect a message reporting the progress of your file within 15 minutes of the upload in either your email inbox or in **Private Messages**, available from the home page of SIRS. Processing time depends on the number of files already queued in the system as well as the size of the files to be processed.

Note: if you successfully upload a file with data that already exists in SIRS, data from the latest file will replace the previous values.

Your **Upload Status** (available on the home page of SIRS) will also change once a file has been successfully uploaded (see screenshot below).

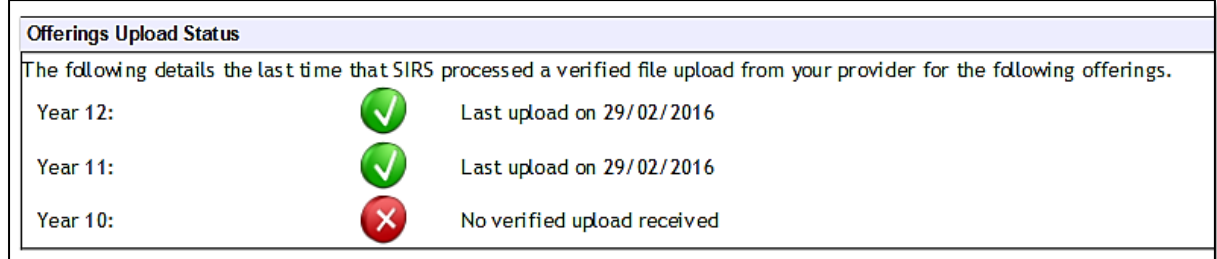

See the table below for a key to the **Offerings Upload Status** symbols.

#### **Table 12: Section 3 – Upload symbols key**

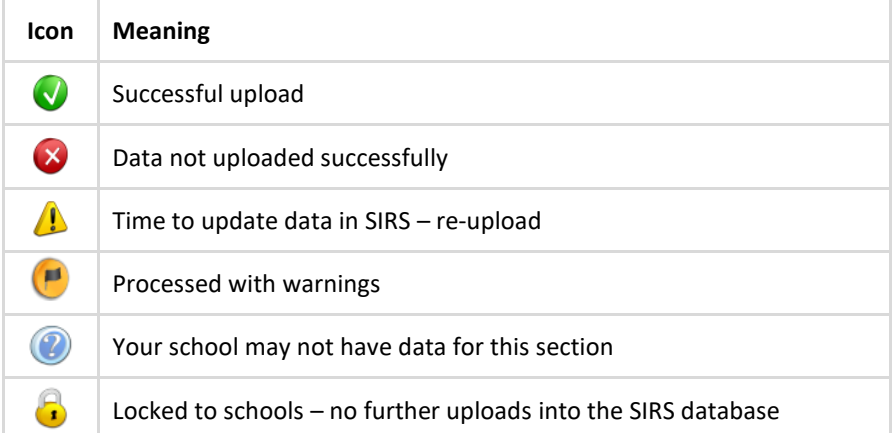

The status may show **Data not uploaded successfully** for a number of reasons. To identify and resolve the issue, refer to **Troubleshooting** in this section.

Once the cut-off date has passed for uploading **Qualification Estimates**, the following message will display (see screenshot below). The home page of SIRS will show the **padlock** icon.

<span id="page-24-0"></span>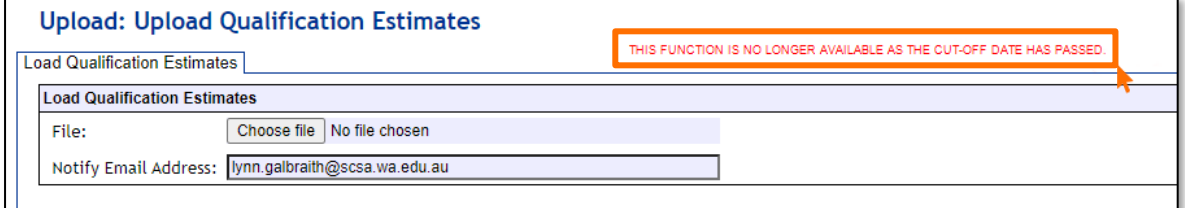

#### $3.6$ **Troubleshooting**

Some of the common error messages that arise when uploading the offerings file are listed below. Against each error message are suggestions to assist in resolving these issues.

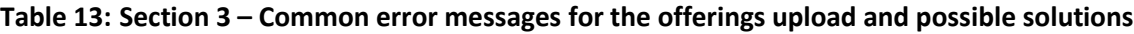

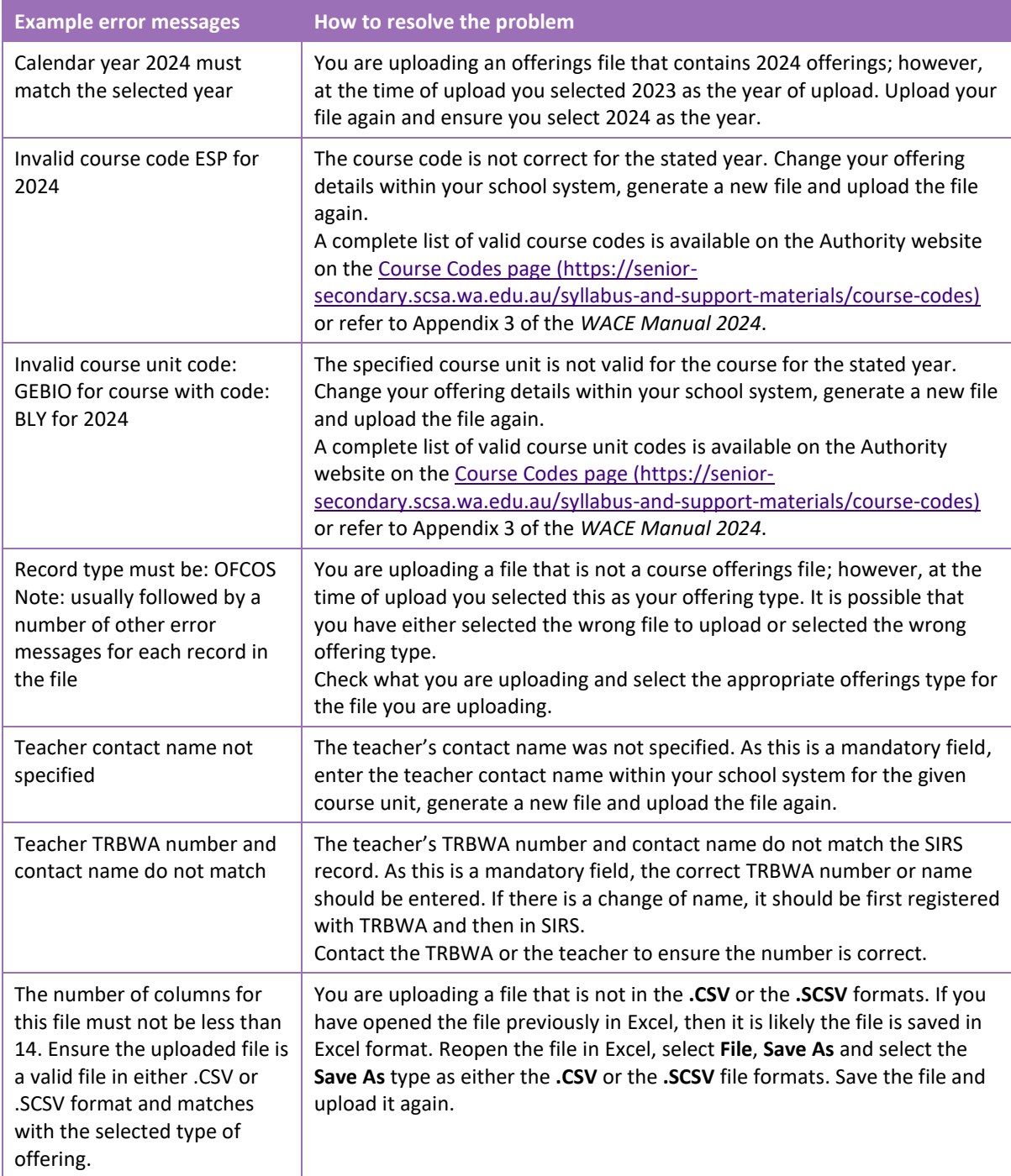

#### <span id="page-25-0"></span> $3.7$ **Further help**

For issues relating to the information contained in the *Data Procedures Manual 2024*, contact the Data Services team a[t dataservices@scsa.wa.edu.au.](mailto:dataservices@scsa.wa.edu.au)